## **OHV-F230-B17**

## **PROFINET-Gateway für OHV-Handheld**

**Handbuch**

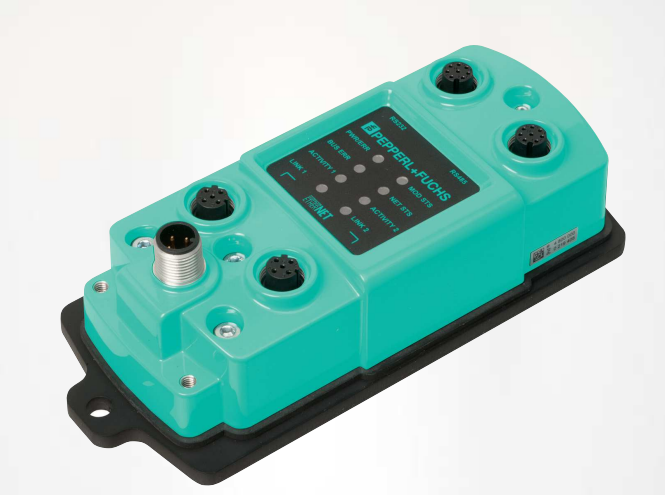

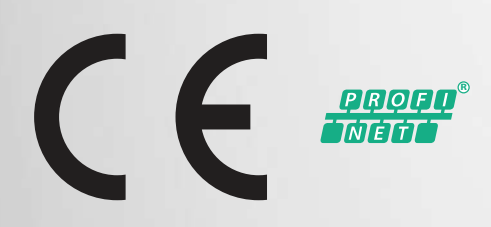

Your automation, our passion.

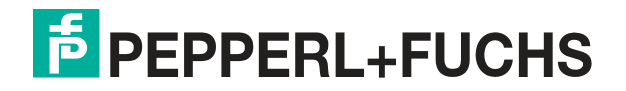

Es gelten die Allgemeinen Lieferbedingungen für Erzeugnisse und Leistungen der Elektroindustrie, herausgegeben vom Zentralverband Elektroindustrie (ZVEI) e. V. in ihrer neuesten Fassung sowie die Ergänzungsklausel: "Erweiterter Eigentumsvorbehalt".

#### **Weltweit**

Pepperl+Fuchs-Gruppe Lilienthalstr. 200 68307 Mannheim Deutschland Telefon: +49 621 776 - 0 E-Mail: info@de.pepperl-fuchs.com [https://www.pepperl-fuchs.com](http://pepperl-fuchs.com)

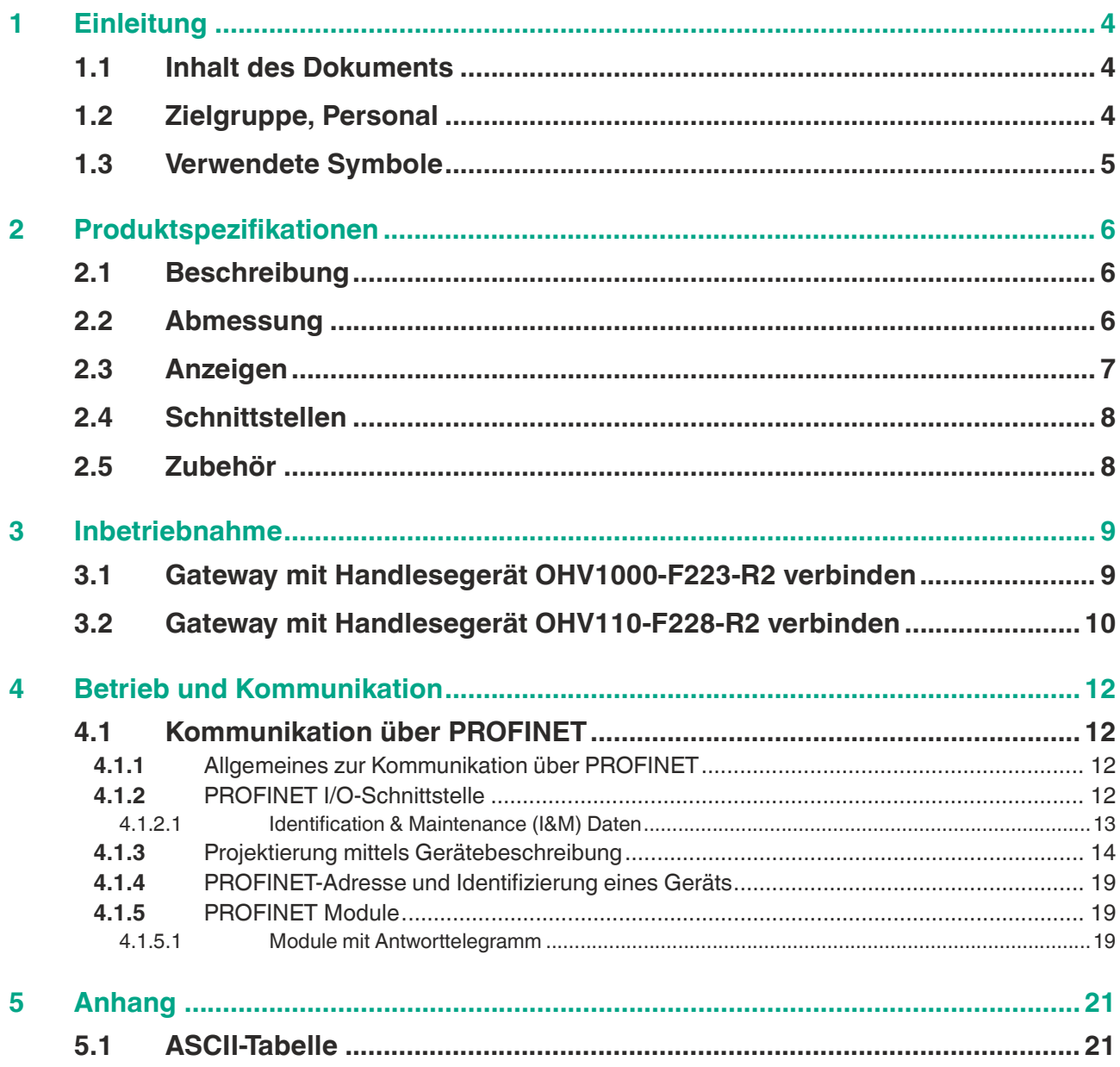

## **1 Einleitung**

### **1.1 Inhalt des Dokuments**

<span id="page-3-1"></span><span id="page-3-0"></span>Dieses Dokument beinhaltet Informationen, die Sie für den Einsatz Ihres Produkts in den zutreffenden Phasen des Produktlebenszyklus benötigen. Dazu können zählen:

- Produktidentifizierung
- Lieferung, Transport und Lagerung
- Montage und Installation
- Inbetriebnahme und Betrieb
- Instandhaltung und Reparatur
- Störungsbeseitigung
- Demontage
- Entsorgung

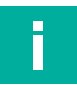

### **Hinweis!**

Entnehmen Sie die vollständigen Informationen zum Produkt der weiteren Dokumentation im Internet unter www.pepperl-fuchs.com.

Die Dokumentation besteht aus folgenden Teilen:

- vorliegendes Dokument
- Datenblatt

Zusätzlich kann die Dokumentation aus folgenden Teilen bestehen, falls zutreffend:

- EU-Baumusterprüfbescheinigung
- EU-Konformitätserklärung
- Konformitätsbescheinigung
- Zertifikate
- Control Drawings
- Betriebsanleitung
- <span id="page-3-2"></span>weitere Dokumente

### **1.2 Zielgruppe, Personal**

Die Verantwortung hinsichtlich Planung, Montage, Inbetriebnahme, Betrieb, Instandhaltung und Demontage liegt beim Anlagenbetreiber.

Nur Fachpersonal darf die Montage, Inbetriebnahme, Betrieb, Instandhaltung und Demontage des Produkts durchführen. Das Fachpersonal muss die Betriebsanleitung und die weitere Dokumentation gelesen und verstanden haben.

Machen Sie sich vor Verwendung mit dem Gerät vertraut. Lesen Sie das Dokument sorgfältig.

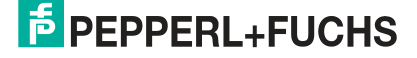

### **1.3 Verwendete Symbole**

<span id="page-4-0"></span>Dieses Dokument enthält Symbole zur Kennzeichnung von Warnhinweisen und von informativen Hinweisen.

### **Warnhinweise**

Sie finden Warnhinweise immer dann, wenn von Ihren Handlungen Gefahren ausgehen können. Beachten Sie unbedingt diese Warnhinweise zu Ihrer persönlichen Sicherheit sowie zur Vermeidung von Sachschäden.

Je nach Risikostufe werden die Warnhinweise in absteigender Reihenfolge wie folgt dargestellt:

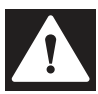

### **Gefahr!**

Dieses Symbol warnt Sie vor einer unmittelbar drohenden Gefahr.

Falls Sie diesen Warnhinweis nicht beachten, drohen Personenschäden bis hin zum Tod.

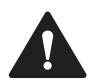

### **Warnung!**

Dieses Symbol warnt Sie vor einer möglichen Störung oder Gefahr.

Falls Sie diesen Warnhinweis nicht beachten, können Personenschäden oder schwerste Sachschäden drohen.

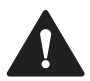

### **Vorsicht!**

Dieses Symbol warnt Sie vor einer möglichen Störung.

Falls Sie diesen Warnhinweis nicht beachten, können das Produkt oder daran angeschlossene Systeme und Anlagen gestört werden oder vollständig ausfallen.

### **Informative Hinweise**

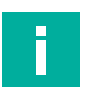

### **Hinweis!**

Dieses Symbol macht auf eine wichtige Information aufmerksam.

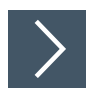

### **Handlungsanweisung**

Dieses Symbol markiert eine Handlungsanweisung. Sie werden zu einer Handlung oder Handlungsfolge aufgefordert.

## **2 Produktspezifikationen**

### **2.1 Beschreibung**

<span id="page-5-1"></span><span id="page-5-0"></span>Das OHV-F230-B17 ist ein Gateway, dass den Anschluss eines OHV110-F228-R2 bzw. eines OHV1000-Handlesegeräts an ein PROFINET-Netzwerk ermöglicht. Ein OHV-Handlesegerät wird über einen RS-232-Anschluss an das Gateway angeschlossen. Das Gateway kommuniziert über D-kodierte M12-Steckverbinder mit einem PROFINET-Netzwerk. Die PROFINET-Schnittstelle verfügt über einen integrierten Switch. Das Handlesegerät wird über das Gateway mit Strom versorgt.

### **2.2 Abmessung**

<span id="page-5-2"></span>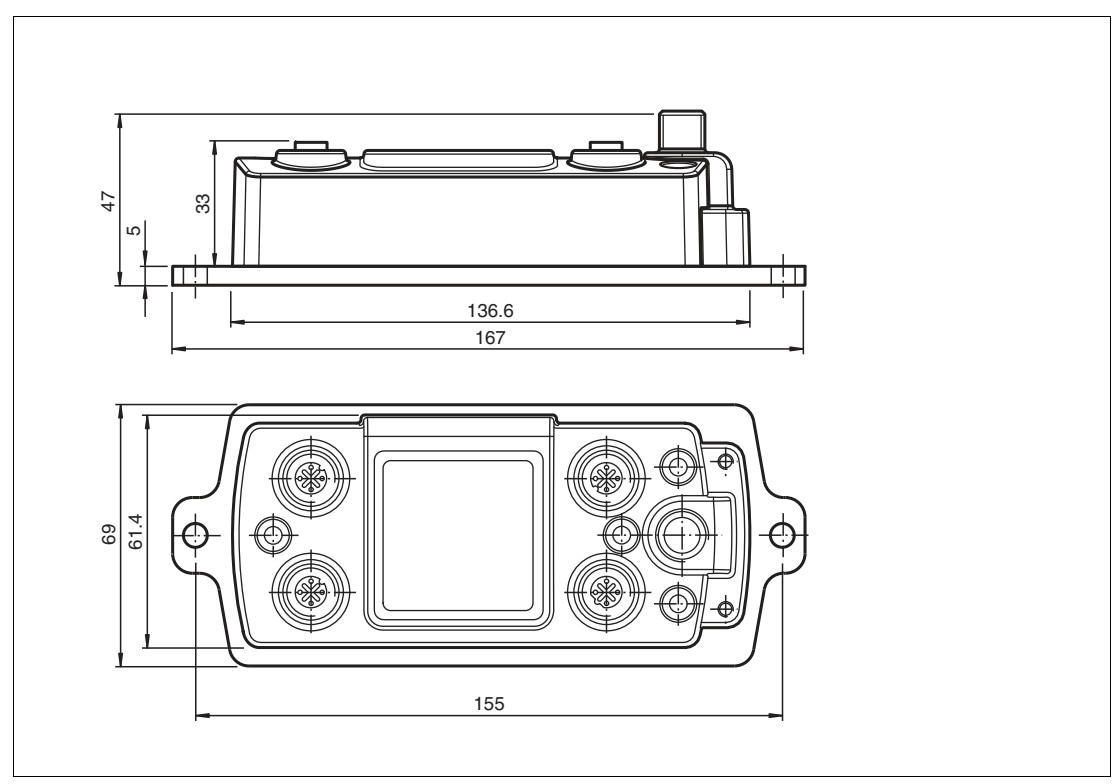

Abbildung 2.1

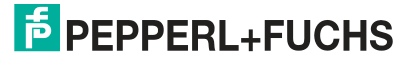

## **2.3 Anzeigen**

<span id="page-6-0"></span>Am OHV-F230-B17-Gateway befinden sich folgende Anzeigen:

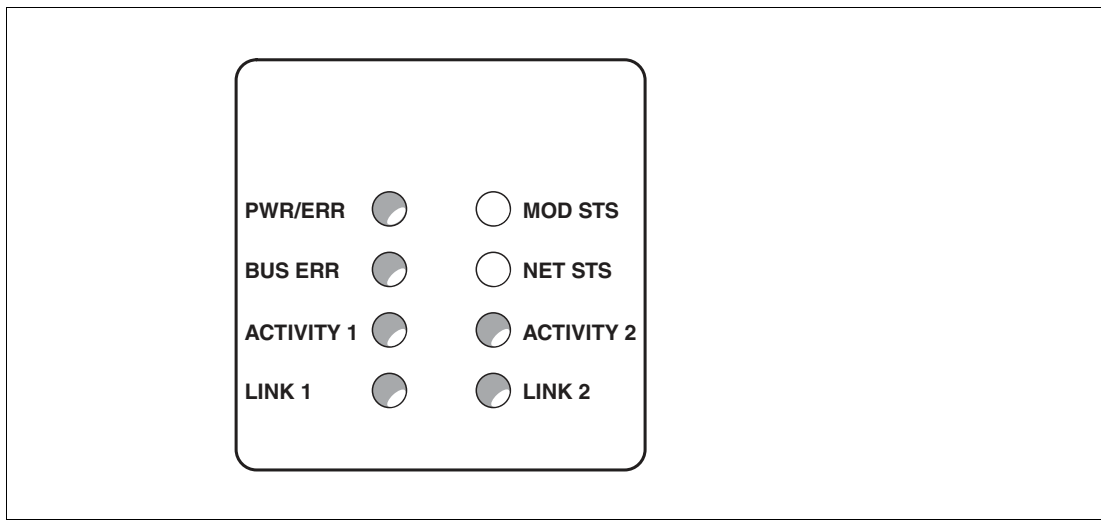

### **LEDs**

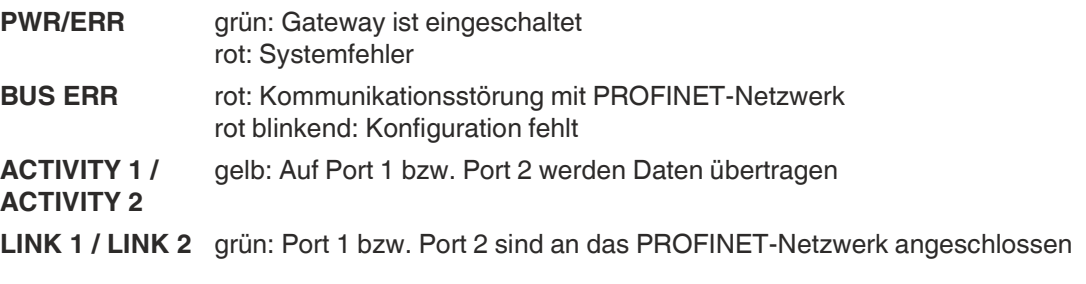

### **2.4 Schnittstellen**

<span id="page-7-0"></span>Am OHV-F230-B17-Gateway befinden sich folgende Schnittstellen:

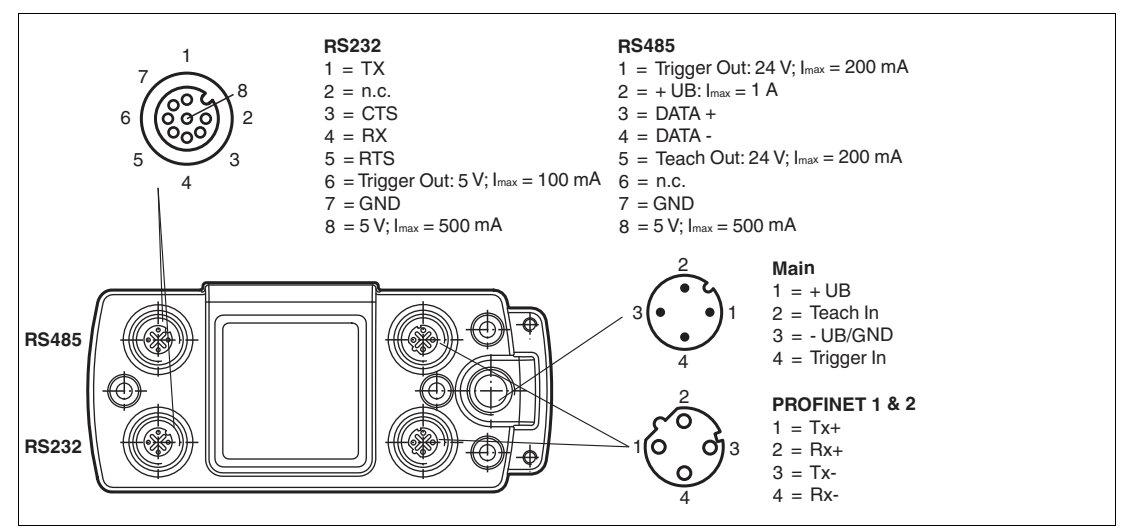

### Abbildung 2.2

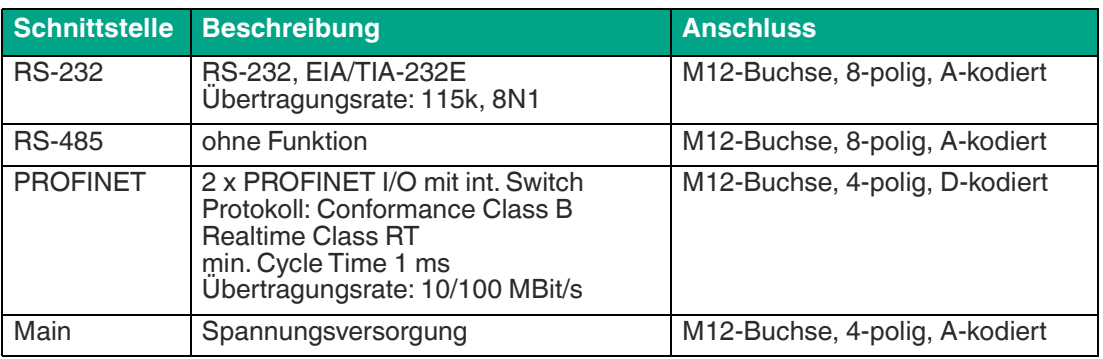

### **2.5 Zubehör**

### <span id="page-7-1"></span>**Handlesegeräte**

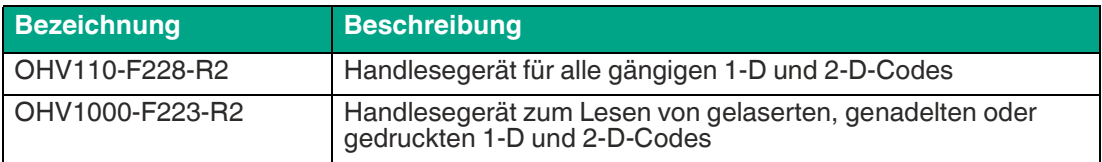

### **Verbindungskabel**

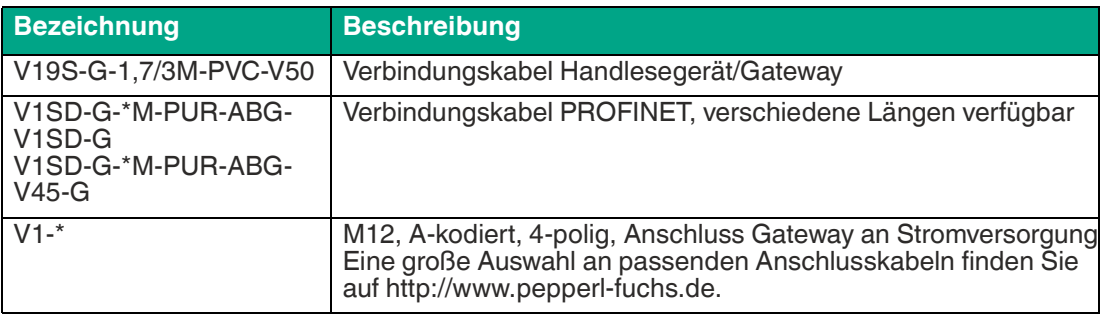

2021-04

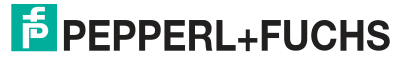

## <span id="page-8-0"></span>**3 Inbetriebnahme**

### **3.1 Gateway mit Handlesegerät OHV1000-F223-R2 verbinden**

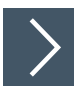

### <span id="page-8-1"></span>**Verbindung herstellen**

- **1.** Schließen Sie das Handlesegerät OHV1000-F223-R2 mit dem Anschlusskabel V19S-G-1,7/3M-PVC-V50 am Gateway an. Siehe Kapitel [2.4.](#page-7-0)
- **2.** Schließen Sie das Gateway an die Stromversorgung an.
- **3.** Scannen Sie folgenden Steuercode mit dem Handlesegerät.

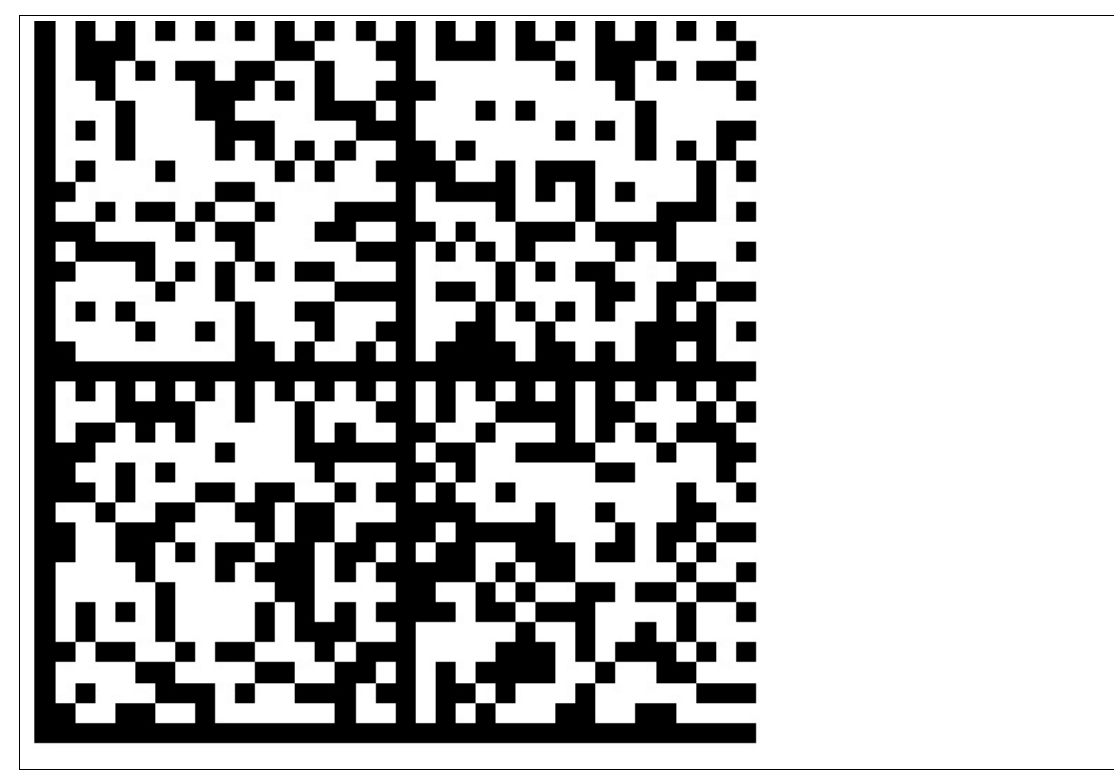

 $\rightarrow$  Das Handlesegerät ist mit dem Gateway verbunden.

### **3.2 Gateway mit Handlesegerät OHV110-F228-R2 verbinden**

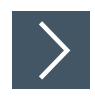

### <span id="page-9-0"></span>**Verbindung herstellen**

- **1.** Schließen Sie das Handlesegerät OHV110-F228-R2 mit dem Anschlusskabel V19S-G-1,7/3M-PVC-V50 am Gateway an. Siehe Kapitel [2.4.](#page-7-0)
- **2.** Schließen Sie das Gateway an die Stromversorgung an.
- **3.** Scannen Sie folgenden Steuercode mit dem Handlesegerät.

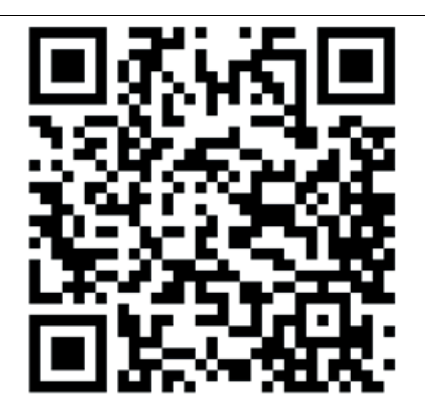

## CC004361 03

 Die Einstellungen werden gelöscht und das Handlesegerät wird für die Programmierung vorbereitet.

**4.** Scannen Sie folgenden Steuercode mit dem Handlesegerät.

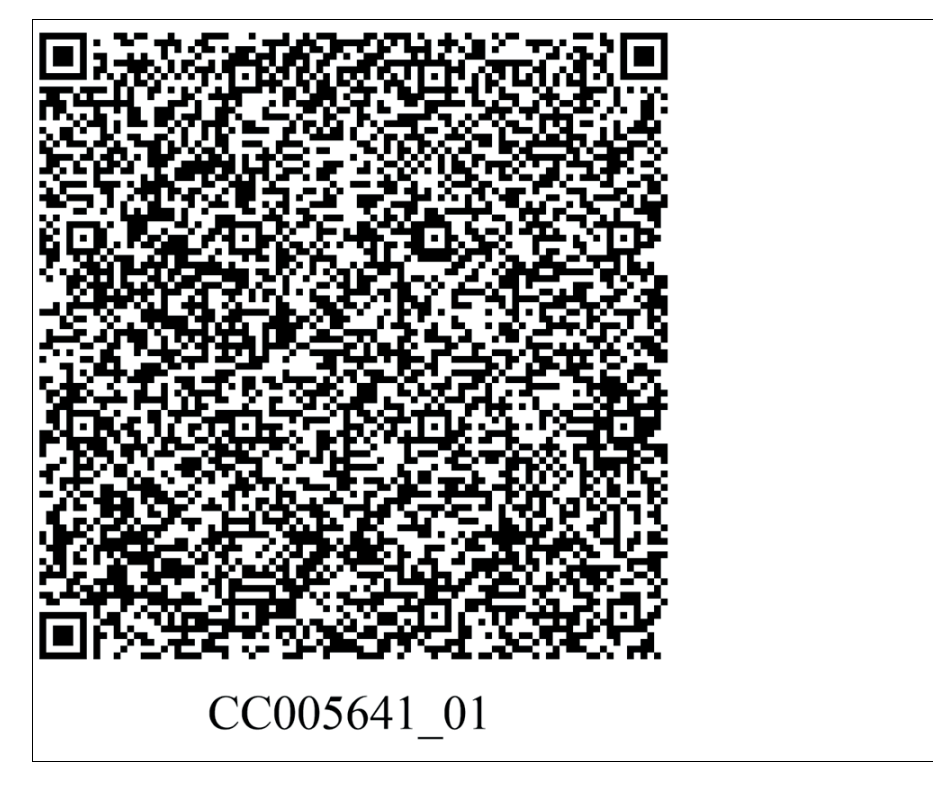

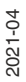

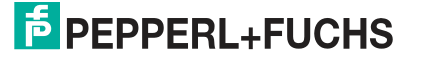

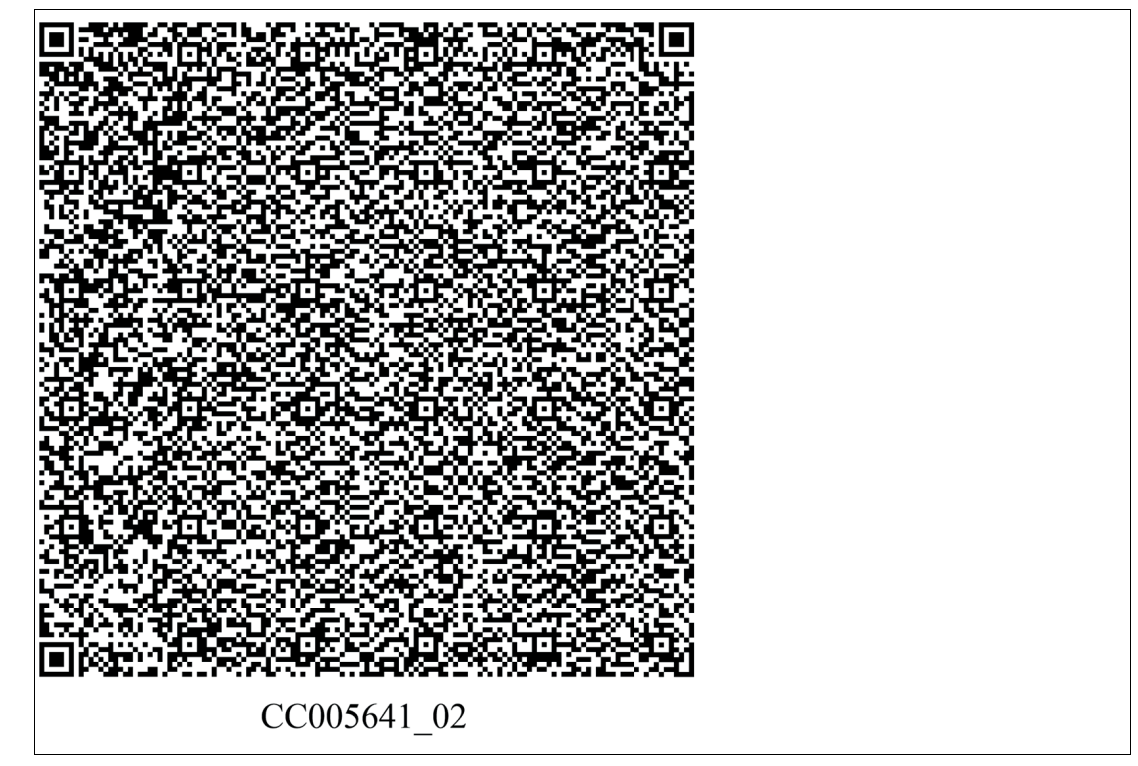

Das Handlesegerät ist für die Ausgabe an das Gateway angepasst.

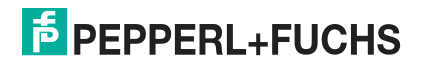

## <span id="page-11-0"></span>**4 Betrieb und Kommunikation**

### **4.1 Kommunikation über PROFINET**

### **4.1.1 Allgemeines zur Kommunikation über PROFINET**

<span id="page-11-2"></span><span id="page-11-1"></span>PROFINET ist ein offener Standard für die industrielle Automatisierung, der auf Industrial Ethernet beruht. PROFINET integriert die Informationstechnologie mit den etablierten Standards wie TCP/IP und XML in die Automatisierungstechnik.

Innerhalb von PROFINET ist PROFINET IO das Kommunikationskonzept für den Aufbau dezentraler Applikationen. Das heißt, dezentrale Feldgeräte werden durch PROFINET IO eingebunden. Dabei wird die gewohnte IO-Sicht von PROFIBUS DP verwendet, bei der die Nutzdaten der Feldgeräte zyklisch in das Prozessabbild der Steuerung übertragen werden. PROFINET IO beschreibt ein Gerätemodell, das sich an den Grundzügen von PROFIBUS DP orientiert und aus Steckplätzen (Slots) und Kanälen besteht. Die Eigenschaften der Feldgeräte sind durch eine Generic Station Description Markup Language (GSDML) auf XML-Basis beschrieben. Das Engineering von PROFINET IO erfolgt genauso, wie es Systemintegratoren von PROFIBUS DP seit langem gewohnt sind. Dabei werden die dezentralen Feldgeräte in der Projektierung einer Steuerung zugeordnet.

PROFINET IO unterscheidet die folgenden 3 Gerätetypen:

- IO-Controller: Steuerung, in der das Automatisierungsprogramm abläuft.
- IO-Device: Dezentral zugeordnetes Feldgerät, das einem IO-Controller zugeordnet ist.
- IO-Supervisor: Programmiergerät/PC mit Inbetriebnahme- und Diagnosefunktionen.

### **4.1.2 PROFINET I/O-Schnittstelle**

<span id="page-11-3"></span>Die OHV-F230-B17-Gateways stellen ein PROFINET I/O-Device dar, das im Betrieb zyklisch mit dem zugeordneten PROFINET I/O-Controller kommuniziert.

Die PROFINET-Schnittstelle der OHV-F230-B17-Gateways unterstützt:

- eine Übertragungsrate von 100 Mbit/s
- die Real-Time-Kategorie RT
- den Funktionsumfang gemäß **Conformance Class B**
- die Identifikation & Maintenance-Funktionen (I&M) IM0 IM4

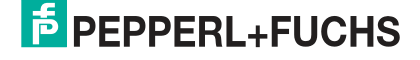

### **4.1.2.1 Identification & Maintenance (I&M) Daten**

<span id="page-12-0"></span>Identification&Maintenance-Daten (I&M-Daten) sind in einem Gerät gespeicherte Informationen. Die I&M-Daten identifizieren ein Gerät innerhalb einer Anlage eindeutig. Dabei enthalten die Identification-Daten (I-Daten) die Informationen zum Gerät, z. B. Artikelnummer und Gerätebezeichnung. Identification-Daten können nicht geändert werden.

Maintenance-Daten (M-Daten) enthalten Informationen zum Gerät in der Anlage, z. B. Einbauort und Einbaudatum. Maintenance-Daten werden beim Einbau initial in das Gerät gespeichert. Maintenance-Daten können geändert werden.

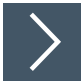

### **I&M-Daten aufrufen und bearbeiten**

Mit der Software Step7 von Siemens können Sie die I&M-Daten anzeigen und ändern.

- **1.** Öffnen Sie dazu die Hardwarekonfiguration **HW Konfig** und rufen dort das Menü "Zielsystem" auf.
- **2.** Öffnen Sie eine der folgenden Funktionen:
	- "Baugruppen-Identifikation laden"
		- "Baugruppen-Identifikation laden in PG"

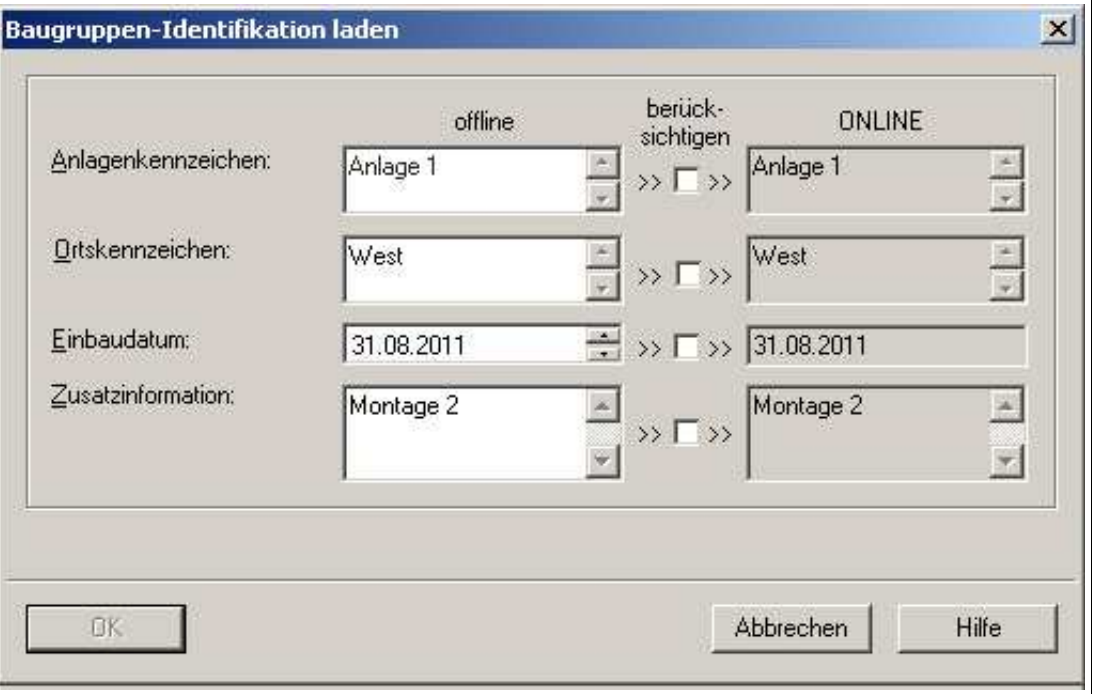

Abbildung 4.1

- **3.** Lesen bzw. bearbeiten Sie je nach Erfordernis die folgenden I&M-Daten:
	- I&M-Daten 1: Anlagenkennzeichen, Ortskennzeichen
	- I&M-Daten 2: Einbaudatum
	- I&M-Daten 3: Zusatzinformationen

![](_page_12_Picture_18.jpeg)

### **4.1.3 Projektierung mittels Gerätebeschreibung**

<span id="page-13-0"></span>Ein Feldgerät wird wie bei PROFIBUS DP über eine Gerätebeschreibung in das Projektierungswerkzeug eingebunden. Die Eigenschaften des Feldgerätes werden in der GSD-Datei beschrieben. Die GSD-Datei enthält die Daten des Feldgerätes (technische Merkmale und Informationen zur Kommunikation) die Sie benötigen, um das Gerät in einem PROFINET-Netzwerk zu betreiben.

Die GSD-Datei importieren Sie in ein Projektierungswerkzeug. Den einzelnen Kanälen der Feldgeräte werden Peripherie-Adressen zugeordnet. Die Peripherie-Eingangsadressen enthalten die empfangenen Daten. Das Anwenderprogramm wertet diese aus und verarbeitet sie. Das Anwenderprogramm bildet die Peripherie-Ausgangswerte und gibt sie an die Auswerteeinheit.

Wenn die Projektierung abgeschlossen ist, erhält der IO-Controller die Projektier- und Konfigurationsdaten. Die Feldgeräte werden automatisch vom IO-Controller parametriert und konfiguriert.

### **GSD-Datei herunterladen**

Sie finden die passende GSD-Datei auf der Produktdetailseite des Geräts im Bereich **Software**.

[Um auf die Produktdetailseite des Geräts zu gelangen, rufen Sie http://www.pepperl-fuchs.com](http://www.pepperl-fuchs.com)  auf und geben Sie z. B. die Produktbezeichnung oder Artikelnummer in die Suchfunktion ein.

![](_page_13_Picture_8.jpeg)

### **Funktionsbaustein und Datenbaustein einfügen**

- **1.** Entpacken Sie die ZIP-Datei.
- **2.** Markieren Sie im Bausteinordner den Funktionsbaustein **OHV-F230-B17** sowie den zugehörigen Instanzdatenbaustein **iDB\_OHV-F230-B17**. Klicken Sie mit der rechten Maustaste auf die markierten Einträge und wählen Sie **Kopieren**.
- **3.** Klicken Sie mit der rechten Maustaste in das Zielprojekt und wählen Sie **Einfügen**.

![](_page_13_Picture_13.jpeg)

### **Gateway mit der S7-Steuerung verbinden**

- **1.** Schließen Sie alle Hardwarekonfigurationsprojekte, bevor Sie eine GSD-Datei installieren.
- **2.** Um die GSD-Datei zu installieren, wählen Sie **Extras > GSD-Dateien installieren** in der Hardwarekonfiguration.
- **3.** Schließen Sie das Gateway an das PROFINET-Netzwerk an. Siehe Kapitel [2.4.](#page-7-0)
- **4.** Um das Gateway in Ihr PROFINET einzubinden, klicken Sie doppelt auf die PN-IO-Einheit im Rack.

![](_page_13_Picture_20.jpeg)

| PS 405 4A         |
|-------------------|
| CPU 414-3 PN/DP   |
|                   |
| <b>MPI/DP</b>     |
| <b>PN-IO</b>      |
| Port 1            |
| Post <sub>2</sub> |

Abbildung 4.2 Bestücktes Rack

 $\mapsto$  Das Eigenschaften-Fenster öffnet sich.

- **5.** Klicken Sie auf **Eigenschaften**.
- **6.** Um ein neues Ethernet-Subnetz anzulegen, klicken Sie auf **Neu**.
- **7.** Um das Ethernet-Subnetz in die Hardwarekonfiguration einzufügen, klicken Sie mit der rechten Maustaste auf die PN-IO-Einheit und wählen Sie **PROFINET-IO-System einfügen**.

![](_page_14_Picture_81.jpeg)

Abbildung 4.3 PROFINET-IO-System einfügen

← Nun steht Ihnen ein PROFINET-IO-System zur Verfügung, an das Sie neue Teilnehmer anschließen können.

**8.** Ziehen Sie das PROFINET-Modul des Gateways aus dem Katalog in das Anschlussfenster und knüpfen Sie es an das PROFINET-IO-System an.

![](_page_15_Picture_56.jpeg)

Abbildung 4.4 Bestücktes Rack

**9.** Um das Gateway das eben eingefügte PROFINET-Modul zuzuordnen, wählen Sie in der Menüleiste **Zielsystem > Ethernet > Ethernet-Teilnehmer bearbeiten**. Klicken Sie in dem sich öffnenden Fenster auf **Durchsuchen**.

Es erscheint eine Liste mit allen erreichbaren Busteilnehmern.

![](_page_15_Picture_57.jpeg)

Abbildung 4.5 PROFINET durchsuchen

**10.** Klicken Sie auf **OK**.

![](_page_15_Picture_9.jpeg)

**11.** Aktivieren Sie die Option **IP-Parameter verwenden** im Fenster **Ethernet-Teilnehmer bearbeiten**.

![](_page_16_Picture_77.jpeg)

Abbildung 4.6 Ethernet-Teilnehmer bearbeiten

- **12.** Falls im Bereich **Gerätename vergeben** der Gerätename des Teilnehmers aus der zuvor geöffneten Liste steht (in diesem Beispiel **ohv-f230**), klicken Sie auf **Name zuweisen**.
- **13.** Klicken Sie auf **Schließen**.
- **14.** Klicken Sie im Anschlussfenster doppelt auf das PROFINET-Modul und überprüfen Sie, ob der Gerätename erfolgreich übernommen wurde. Falls der Gerätename nicht übernommen wurde, tragen Sie den Gerätenamen in das Feld **Gerätename** ein.

![](_page_17_Picture_52.jpeg)

Abbildung 4.7 Eigenschaften PROFINET-Modul

- **15.** Klicken Sie auf **OK**.
- **16.** Um Adressbereiche für Ein- und Ausgaben zuzuweisen, fügen Sie dem Geröt folgende Module aus dem Katalog hinzu:
	- Ergebniszähler
	- Ergebnis 64 Byte

![](_page_17_Picture_53.jpeg)

Abbildung 4.8 PROFINET-Konfigurationstabelle

![](_page_17_Picture_10.jpeg)

### **4.1.4 PROFINET-Adresse und Identifizierung eines Geräts**

<span id="page-18-0"></span>Jedes PROFINET IO-Gerät verfügt über eine eindeutige Geräteidentifizierung. Diese Geräteidentifizierung setzt sich zusammen aus:

- einer eigenen **MAC-Adresse**. Diese MAC-Adresse ist auf der Rückseite des Geräts aufgedruckt.
- einem **Gerätenamen**. Im Auslieferungszustand lautet der Gerätename OHV-F230.
- <span id="page-18-1"></span>• einer **IP-Adresse**. Im Auslieferungszustand lautet die IP-Adresse 192.168.2.2.

### **4.1.5 PROFINET Module**

1 Wort = 16 Bit-Wert

<span id="page-18-2"></span>1 Byte = 8 Bit-Wert

### **4.1.5.1 Module mit Antworttelegramm**

Mit den folgenden Modulen können Sie Daten des Gateways über PROFINET abrufen.

### **Modul Ergebniszähler 32 Bit**

![](_page_18_Picture_211.jpeg)

Der Ergebniszähler inkrementiert einen 32-Bit-Wert, wenn ein Handlesegerät ein Ergebnis an das Gateway gesendet hat.

### **Modul Ergebnis 64 Byte**

### **Ergebnistelegramm vom Handlesegerät**

![](_page_18_Picture_212.jpeg)

1. Beispiel:

Wenn der gelesene Code den Wert 123 hat, werden folgende Daten-Bytes gesendet

```
Daten-Byte 0 = '1' (0x31)
```
Daten-Byte 1 = '2' (0x32)

Daten-Byte  $2 = '3' (0x33)$ 

alle weiteren Daten-Bytes: 0 (0x0)

### **Modul Ergebnis 128 Byte**

### **Ergebnistelegramm vom Handlesegerät**

![](_page_18_Picture_213.jpeg)

![](_page_18_Picture_27.jpeg)

![](_page_19_Picture_185.jpeg)

1. Beispiel:

Wenn der gelesene Code den Wert 123 hat, werden folgende Daten-Bytes gesendet

Daten-Byte  $0 = '1' (0x31)$ 

Daten-Byte 1 = '2' (0x32)

Daten-Byte  $2 = '3' (0x33)$ 

alle weiteren Daten-Bytes: 0 (0x0)

### **Erläuterung Status-Bytes**

![](_page_19_Picture_186.jpeg)

1. Neues Datenflag. Wird umgeschaltet, wenn das Gateway neue Daten vom Scanner empfängt und für die Feldbusübertragung bereitstellt. Wird verwendet, um neue Daten mit demselben Wert zu erkennen.

2. Datenverlust-Flag. Flag wird auf 1 gesetzt, wenn die Länge des gescannten Codes die maximale Anzahl von Datenbytes im ausgewählten Modul überschreitet. Wird auch auf 1 gesetzt, wenn ein Übertragungsfehler zwischen Scanner und Gateway erkannt wird.

![](_page_19_Picture_13.jpeg)

## **5 Anhang**

### **5.1 ASCII-Tabelle**

<span id="page-20-1"></span><span id="page-20-0"></span>![](_page_20_Picture_852.jpeg)

2021-04

# Your automation, our passion.

## **Explosionsschutz**

- **Eigensichere Barrieren**
- Signaltrenner
- Feldbusinfrastruktur FieldConnex<sup>®</sup>
- Remote-I/O-Systeme
- **Elektrisches Ex-Equipment**
- Überdruckkapselungssysteme
- Bedien- und Beobachtungssysteme
- Mobile Computing und Kommunikation
- HART Interface Solutions
- · Überspannungsschutz
- **Wireless Solutions**
- Füllstandsmesstechnik

### **Industrielle Sensoren**

- · Näherungsschalter
- Optoelektronische Sensoren
- **Bildverarbeitung**
- Ultraschallsensoren
- Drehgeber
- Positioniersysteme
- Neigungs- und Beschleunigungssensoren
- Feldbusmodule
- AS-Interface
- **I**dentifikationssysteme
- Anzeigen und Signalverarbeitung
- Connectivity

**Pepperl+Fuchs Qualität** Informieren Sie sich über unsere Qualitätspolitik:

![](_page_21_Picture_28.jpeg)

**www.pepperl-fuchs.com/qualitaet**

![](_page_21_Picture_30.jpeg)

**[www.pepperl-fuchs.com](https://www.pepperl-fuchs.com/)** © Pepperl+Fuchs · Änderungen vorbehalten Printed in Germany / DOCT-5408A